# Cisco DNA Center의 Maglev 사용자 비밀번호 재 설정

## 목차

소개 1단계: 라이브 CD에서 부팅 2단계: 필요한 파티션 마운트 활용 사례 1: Maglev 계정 잠금 해제 1단계: Maglev 사용자의 잠금 해제 확인 2단계: 재설정 실패 횟수 활용 사례 2: Maglev 사용자 비밀번호 재설정 1단계: maglev 사용자 비밀번호 재설정 2단계: Cisco DNA 환경으로 정상적으로 재부팅 3단계: Cisco DNA Center CLI에서 Maglev 사용자 비밀번호 업데이트

## 소개

이 문서에서는 Maglev 사용자의 암호를 잠금 해제하거나 재설정하는 방법을 설명합니다. Maglev 계정이 잠겨 있는 경우 로그인하여 잠금을 해제할 수 없습니다. Maglev 사용자의 암호를 잠금 해제 하거나 재설정하려면 Cisco IMC vKVM에 이미지를 마운트해야 합니다. 이렇게 하면 셸에 액세스하 여 사용자 및/또는 비밀번호를 재설정할 수 있습니다.

\*\*\* 이 작업은 Ubuntu 20.04 이미지에서 실행되었으며 다른 이미지는 다른 시간과 결과를 생성합니 다. (일부 환경에서는 Ubuntu 데스크톱에 연결하는 데 최대 2시간이 걸리는 것으로 나타남) \*\*\* \*\*\* 이 작업은 Ubuntu 데스크톱 버전으로 엄격하게 제한되지 않습니다. 셸에 대한 액세스만 있으면 됩니다. 셸 액세스를 제공하는 모든 Ubuntu 이미지는 이 작업 모드에서 작동합니다\*\*\*

- https://ubuntu.com/download/desktop에서 Ubuntu 16.04 이상에 대한 ISO 이미지를 다운로드 해야 합니[다.](https://ubuntu.com/download/desktop)
- ISO를 로컬 시스템에 다운로드한 후 Cisco Integrated Management Controller KVM에 ISO를 마운트해야 합니다.
- ISO가 KVM에 마운트되면 ISO에서 부팅해야 합니다.
- Ubuntu에 액세스할 수 있으면 루트 및 var 디렉토리를 시스템에 마운트합니다.
- root 및 var 디렉토리를 마운트한 후 maglev 사용자 계정을 잠금 해제하고 변경할 수 있습니다.
- 마지막으로 어플라이언스를 재부팅하고, maglev로 로그인할 수 있는지 확인하고, 컨피그레이 션 마법사로 비밀번호를 재설정합니다.

참고: dr 환경에서도 동일한 절차를 사용할 수 있습니다. 그러나 다음 사항에 유의하십시오.

1+1+1 DR 구축에서는 이 프로세스가 완료되는 동안 해당 사이트가 중단됩니다.

3+3+3에서 3개 노드 모두에서 비밀번호를 업데이트하려면 한 번에 한 노드씩 비밀번호를 업데이트 하여 나머지 2개의 노드를 사용할 수 있도록 하여 불필요한 DR 장애 조치를 방지합니다.

# 1단계: 라이브 CD에서 부팅

Cisco IMC GUI에 로그인하여 Launch KVM(KVM 실행)을 선택한 다음 Virtual Media(가상 미디어) > Activate Devices(디바이스 활성화)를 선택합니다.

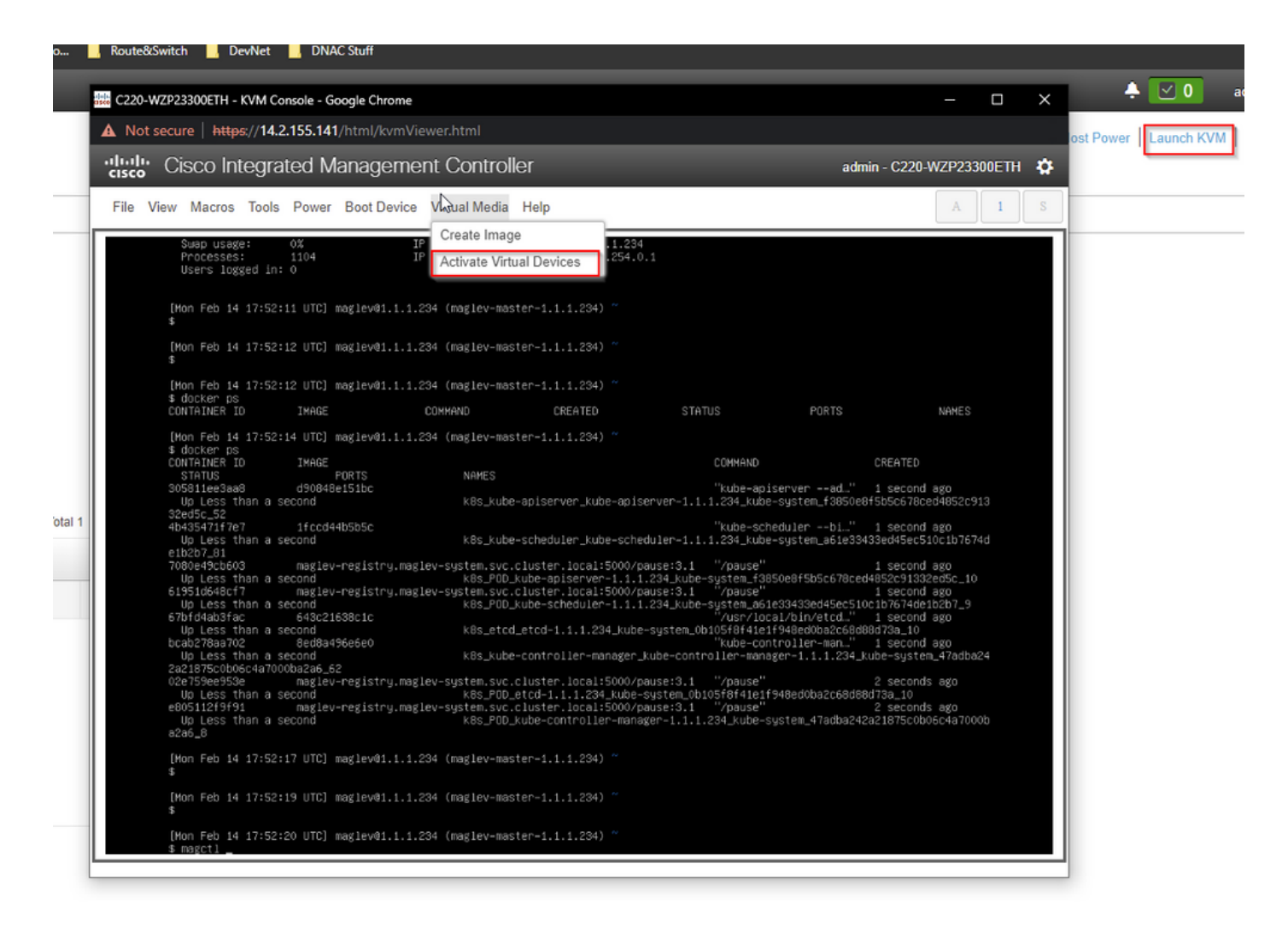

그런 다음 Map CD/DVD(CD/DVD 매핑)를 선택합니다.

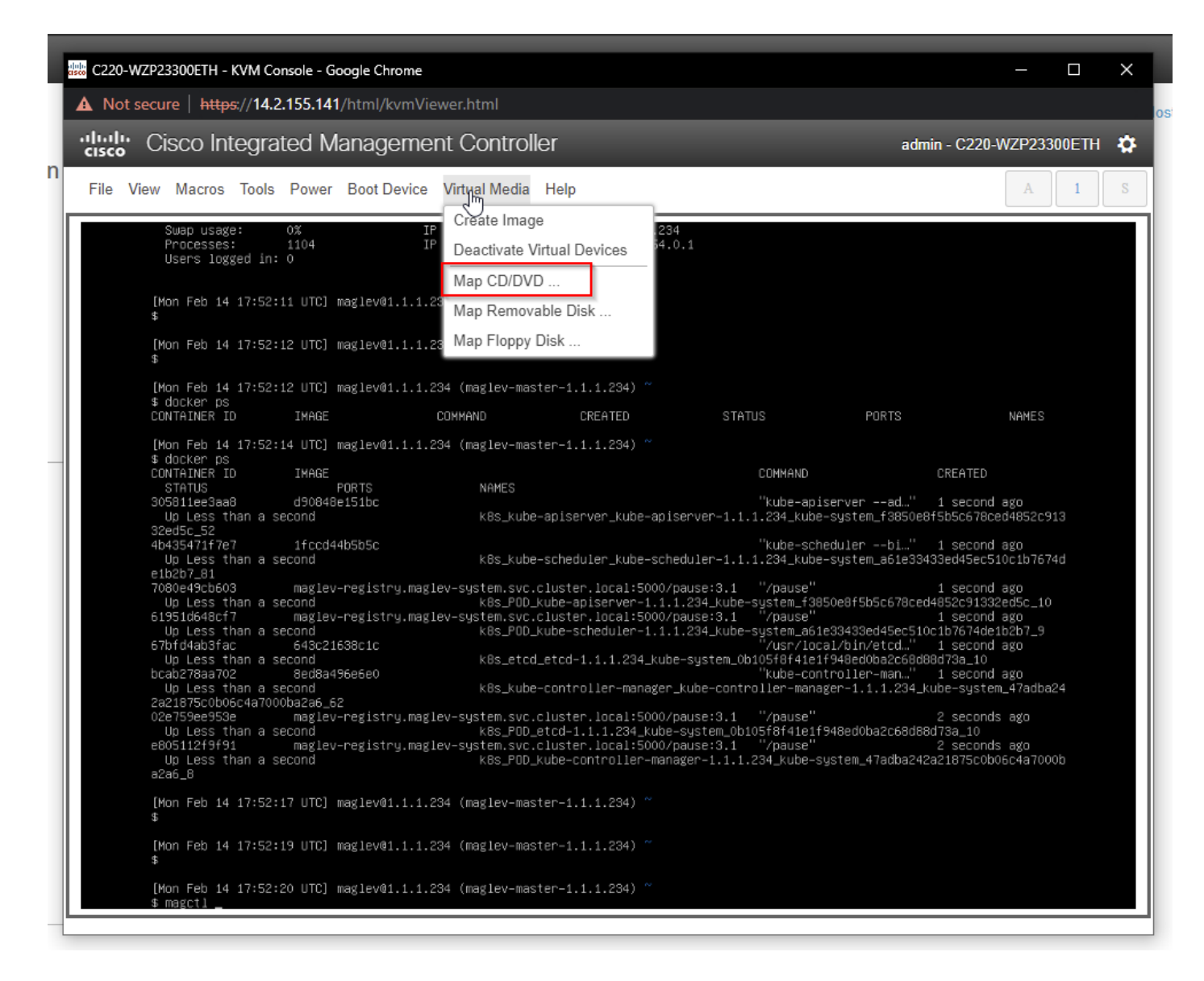

그런 다음 Browse(찾아보기)를 선택한 다음 로컬 시스템에 다운로드한 Ubuntu ISO 이미지를 선택 합니다. Ubuntu 이미지를 선택한 후 Map Drive(드라이브 매핑) 버튼을 선택합니다.

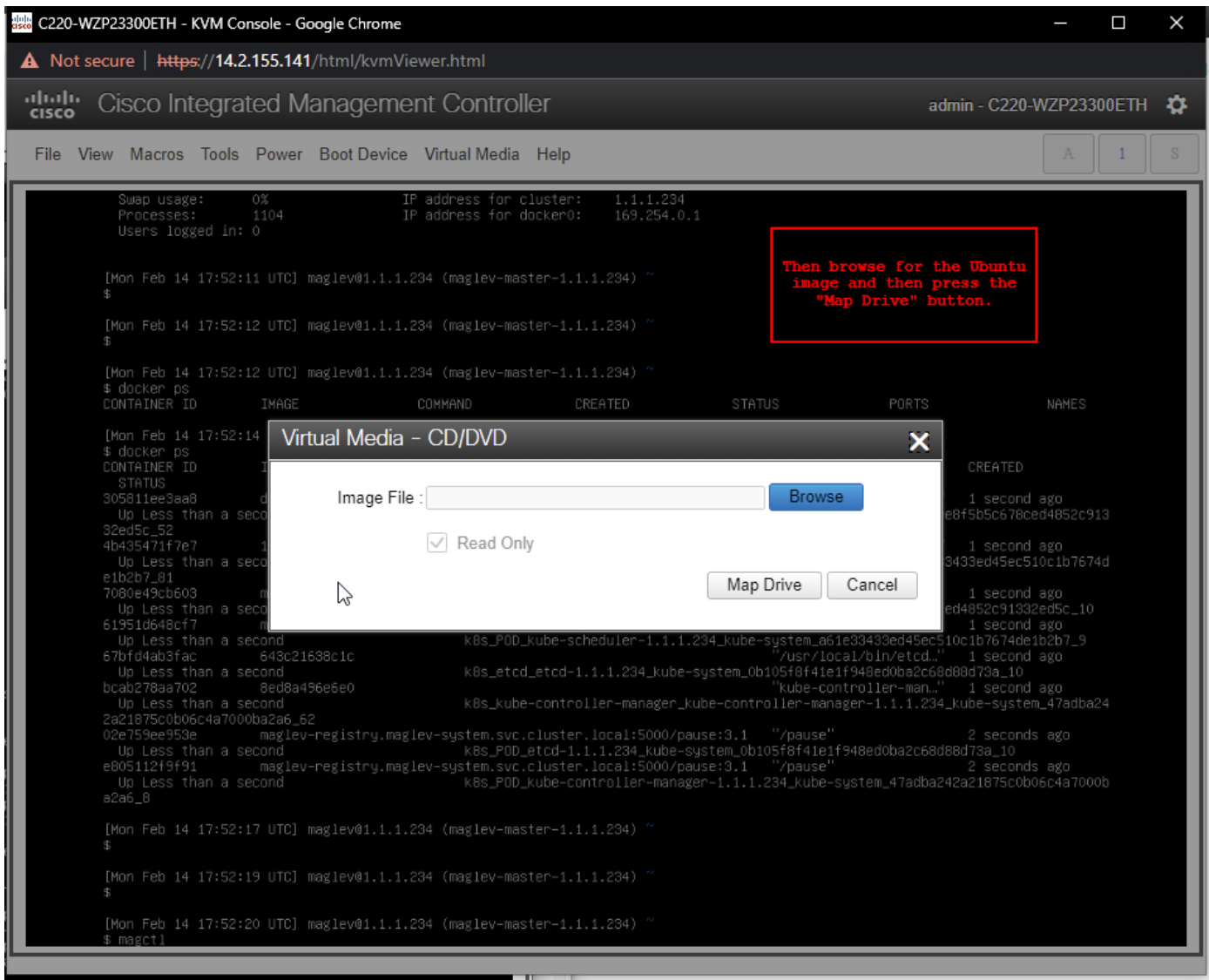

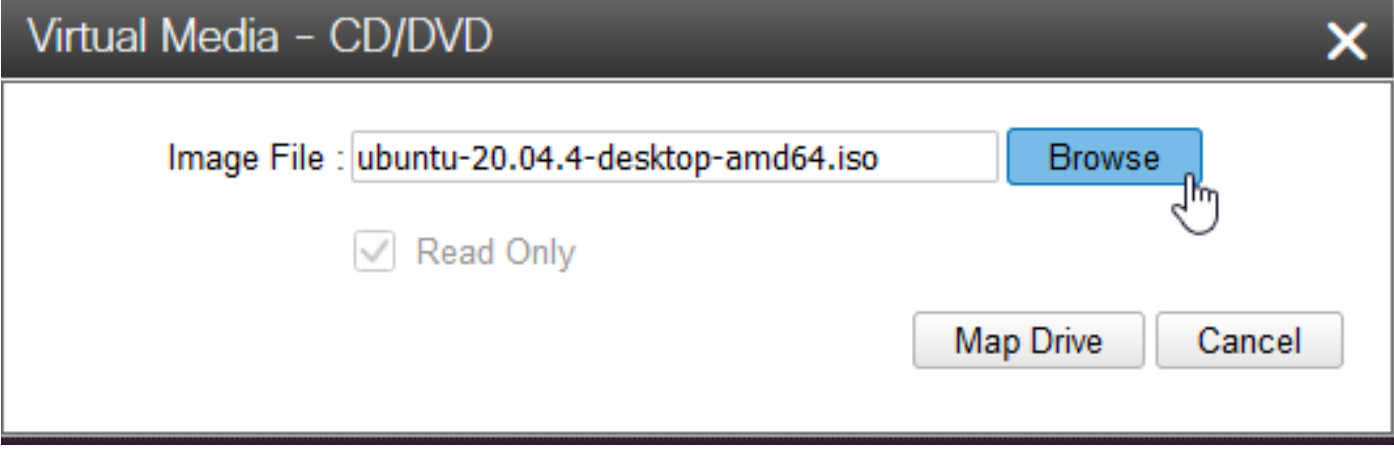

그런 다음 Power(전원) > Reset System(시스템 재설정)(웜 부팅)을 사용하여 어플라이언스를 껐다 가 켭니다.

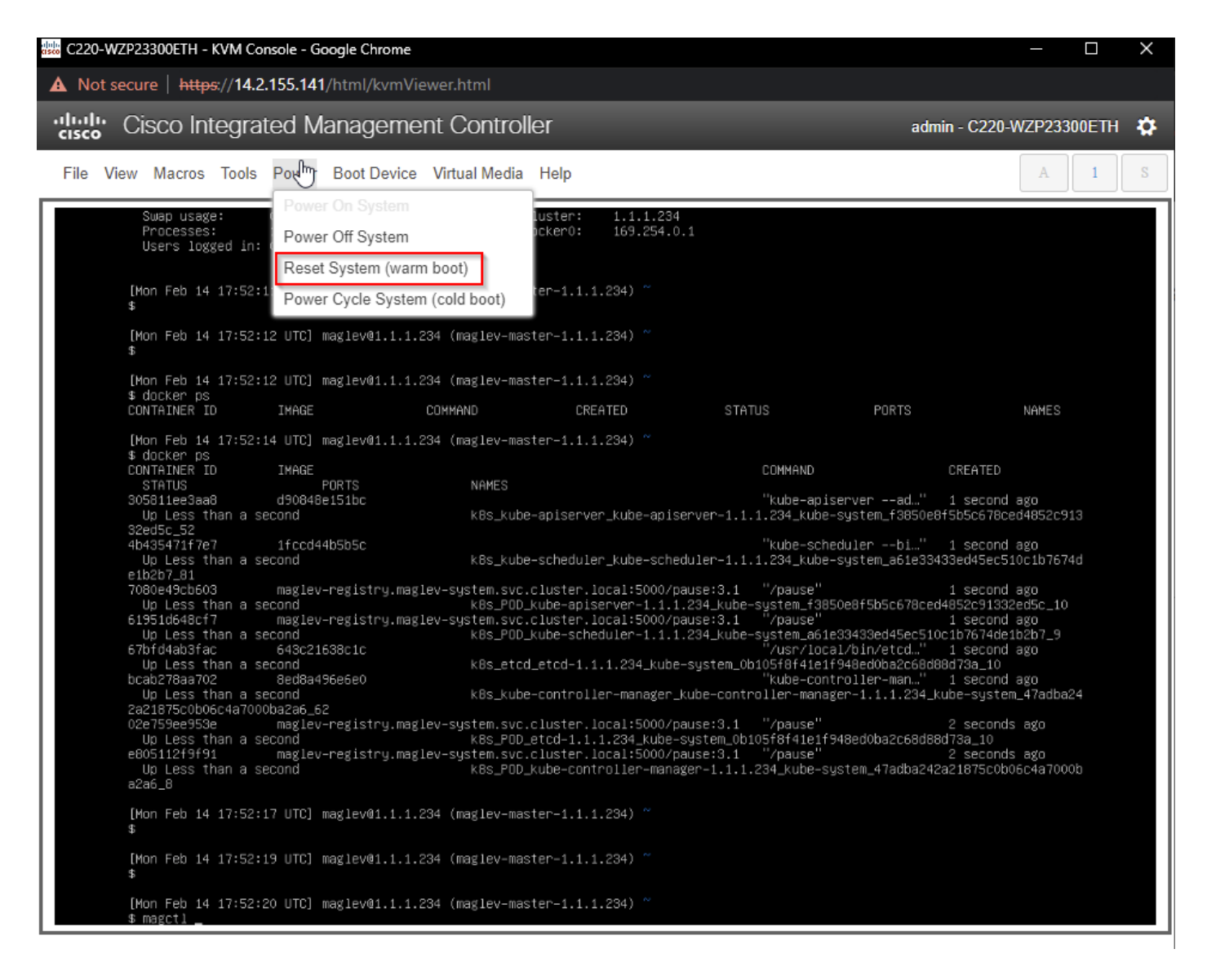

시스템을 재부팅한 후 Cisco 로고가 나타나면 F6 키를 누릅니다. "Entering Boot Menu ...(부팅 메뉴 입력 중...)" 메시지가 표시됩니다.

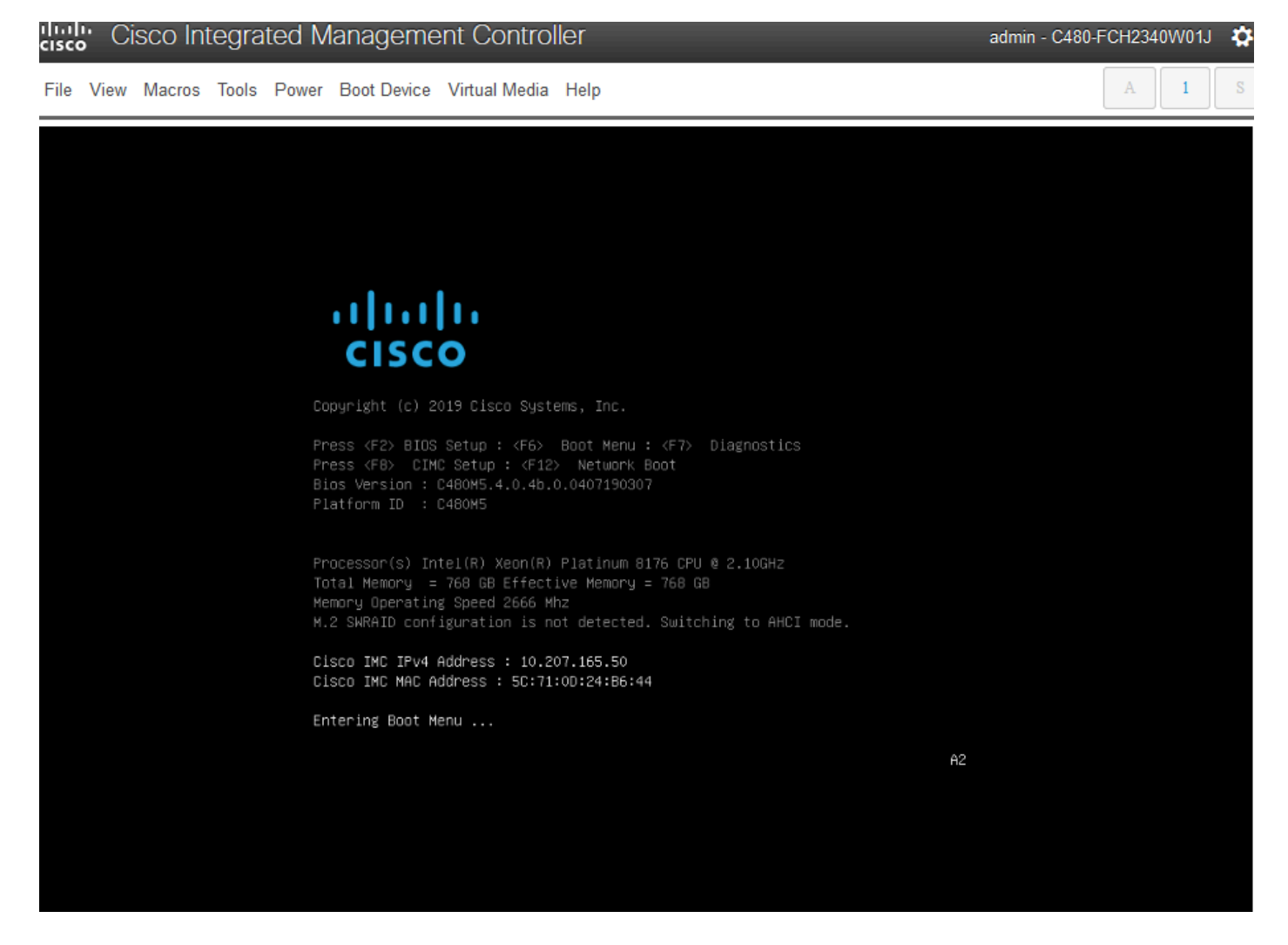

부팅 메뉴가 나타나면 Cisco vKVM 매핑 vDVD1.24라는 옵션을 선택합니다. 이렇게 하면 이전에 선 택한 매핑된 Ubuntu 이미지에서 어플라이언스가 부팅됩니다.

# Please select boot device:

(Bus 33 Dev 00) PCI RAID Adapter CiscoVD Hypervisor SanDisk UEFI: Built-in EFI Shell IBA XE (X550) Slot 3500 v2413 IBA XE (X550) Slot 3501 v2413 Cisco vKVM-Mapped vDVD1.24 Cisco vKVM-Mapped vHDD1.24 Cisco vKVM-Mapped vFDD1.24 Cisco CIMC-Mapped vDVD1.24 Cisco CIMC-Mapped vHDD1.24 Cisco Flexutil DVD 1 1.24 and  $\downarrow$  to move selection Ť ENTER to select boot device ESC to boot using defaults

\*\*\*참고: 스크린샷은 우분투 데스크탑에 도달하는 데 걸리는 시간을 보여줍니다. \*\*\*

 $\bigcap$ 

시스템이 초기화를 시작할 때 대부분 비어 있는 Ubuntu의 로드 화면이 나타납니다.

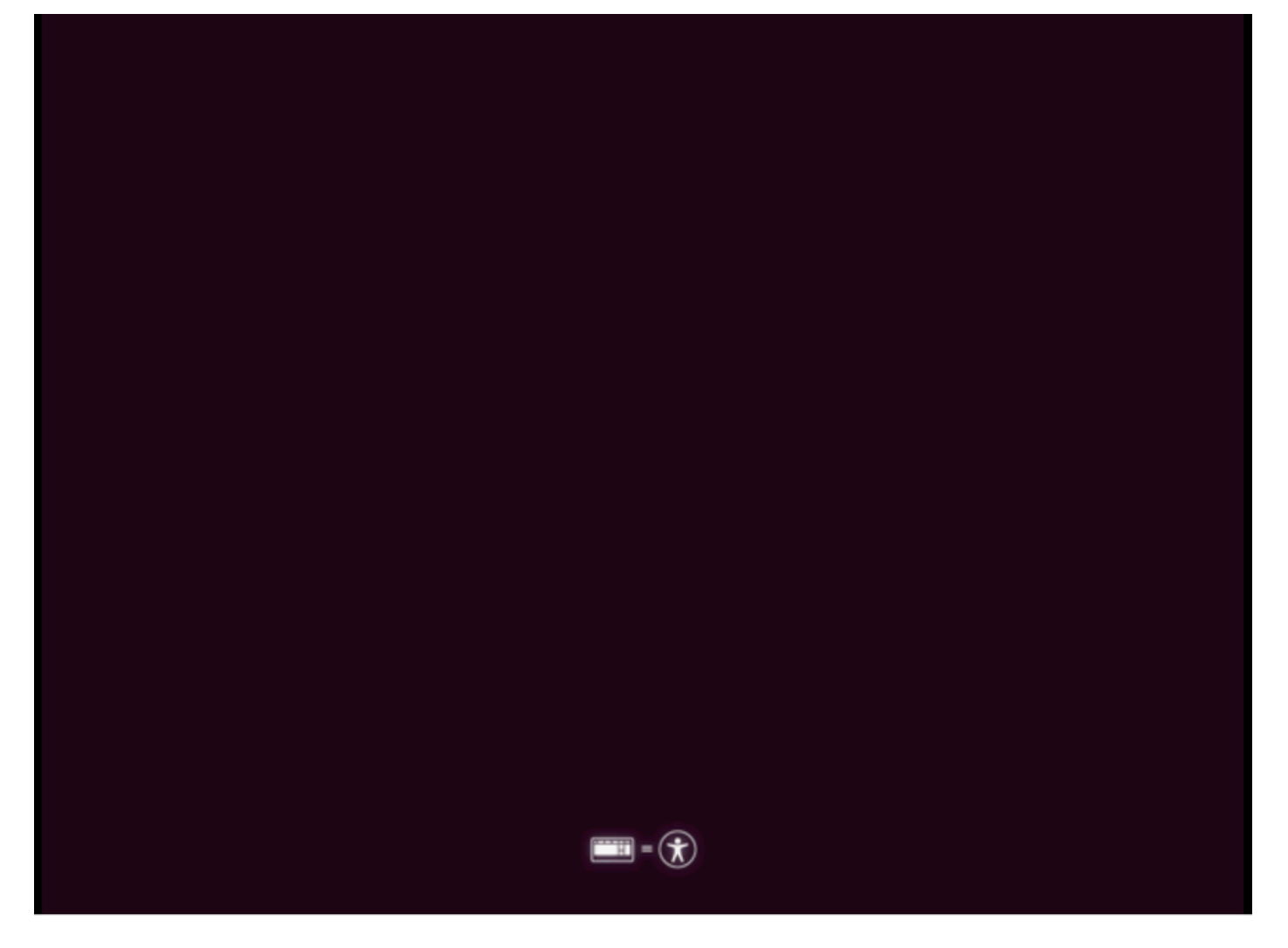

그런 다음 화면이 바뀌어 Ubuntu 로고가 있는 휠이 표시됩니다. (이 전환에는 최대 30분이 소요될 수 있습니다.

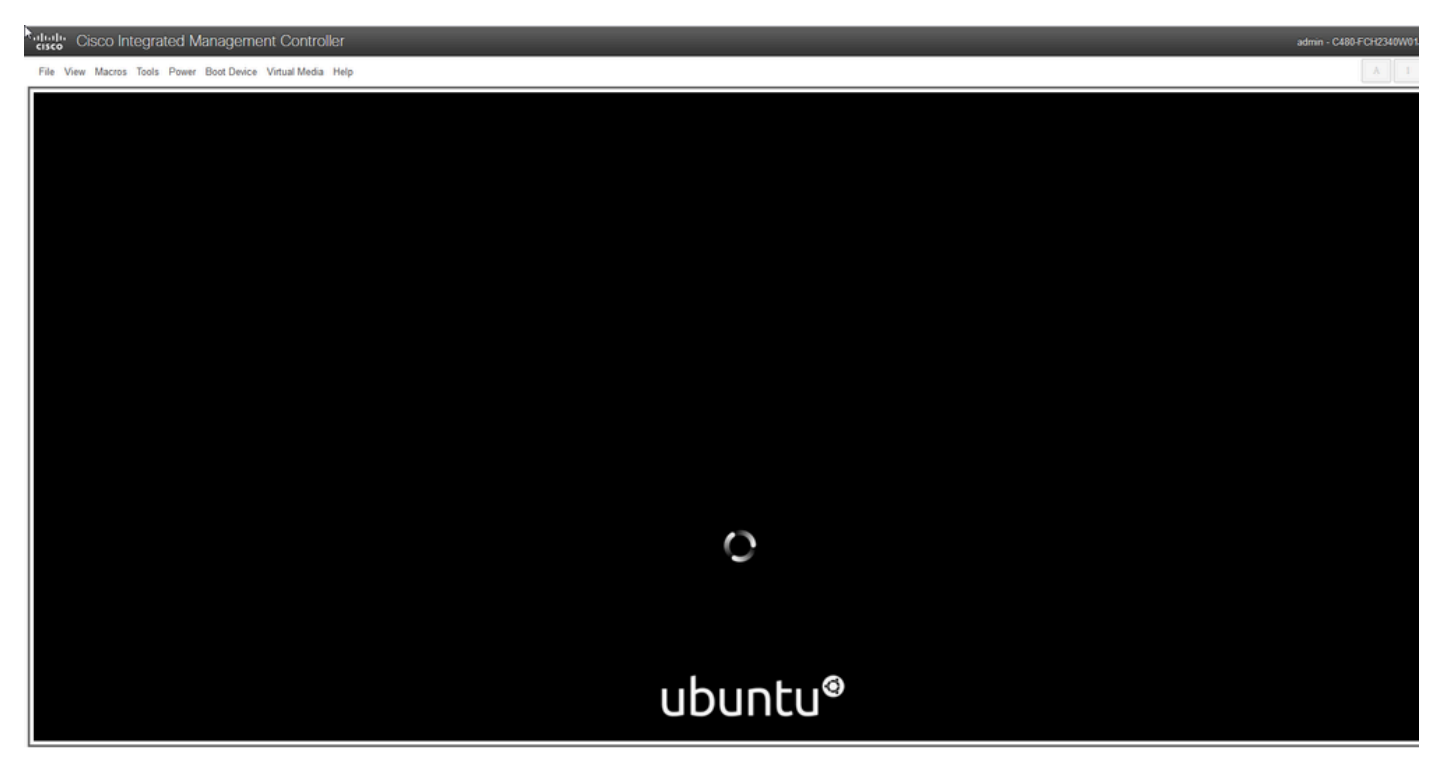

화면에 "디스크 확인: 0% 완료", 이 작업을 취소해야 합니다. 디스크 검사를 취소하려면 Ctrl+C를 누 릅니다.

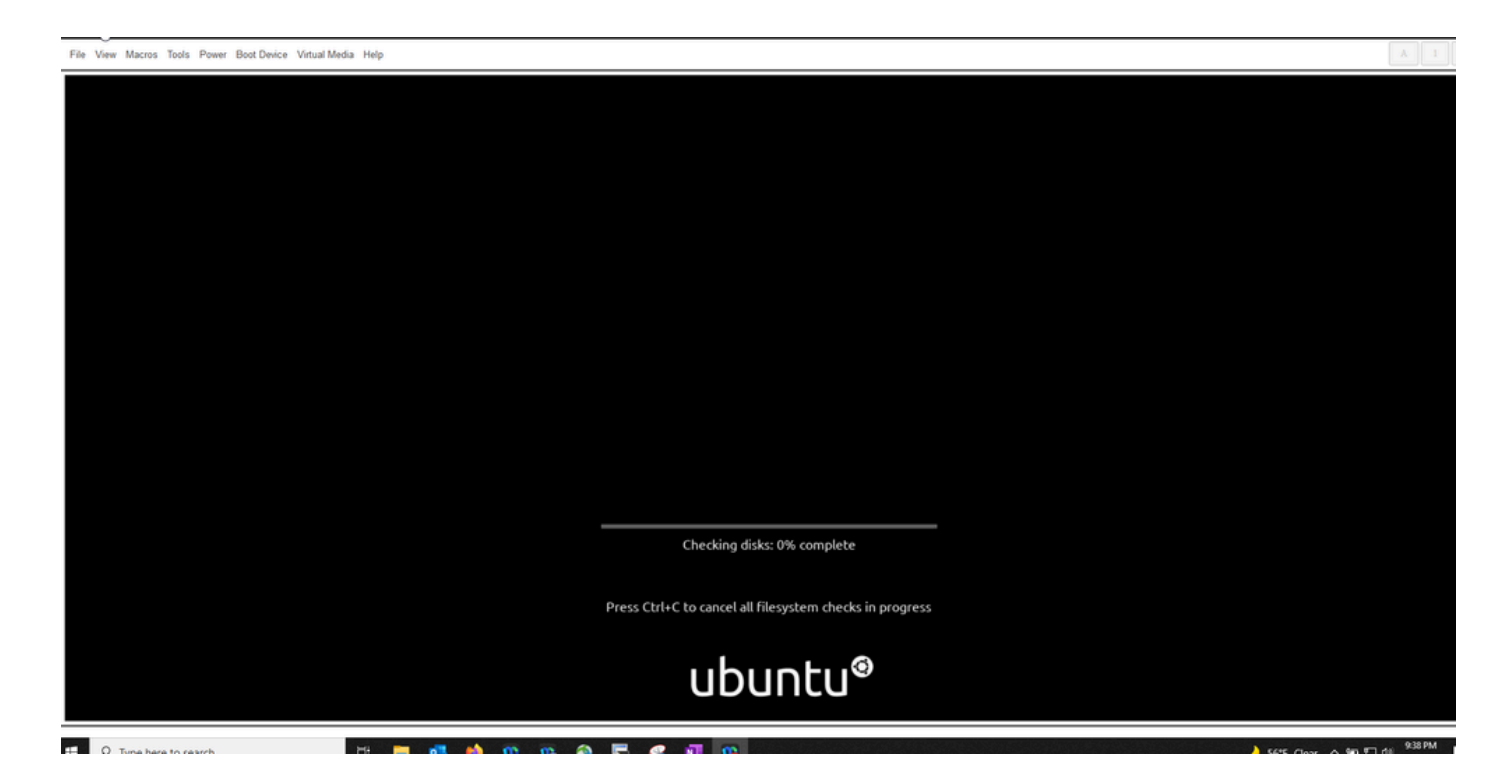

### 디스크 검사를 건너뛰면 다시 물레로 이동합니다. 그러면 우분투 로고만 있는 빈 창이 나옵니다. (이 작업을 처리하는 데 30~45분 정도 더 걸릴 수 있습니다.

File View Macros Tools Power Boot Device Virtual Media Help

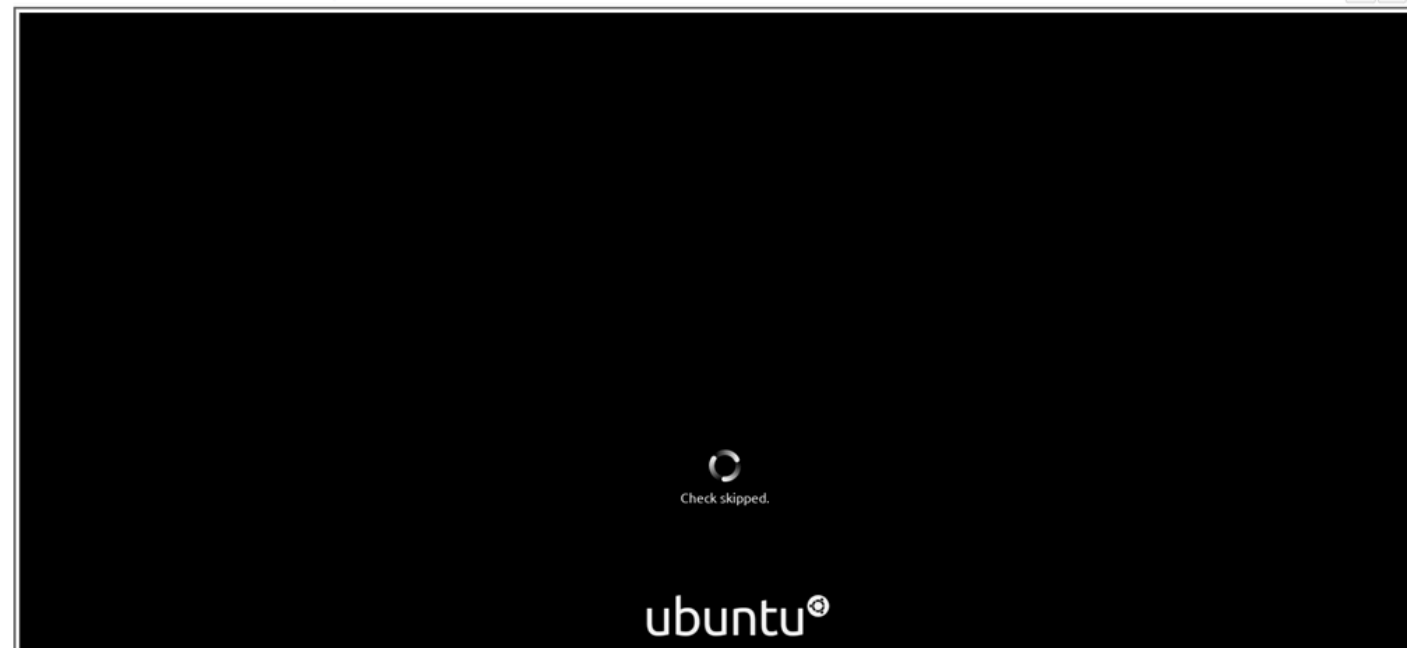

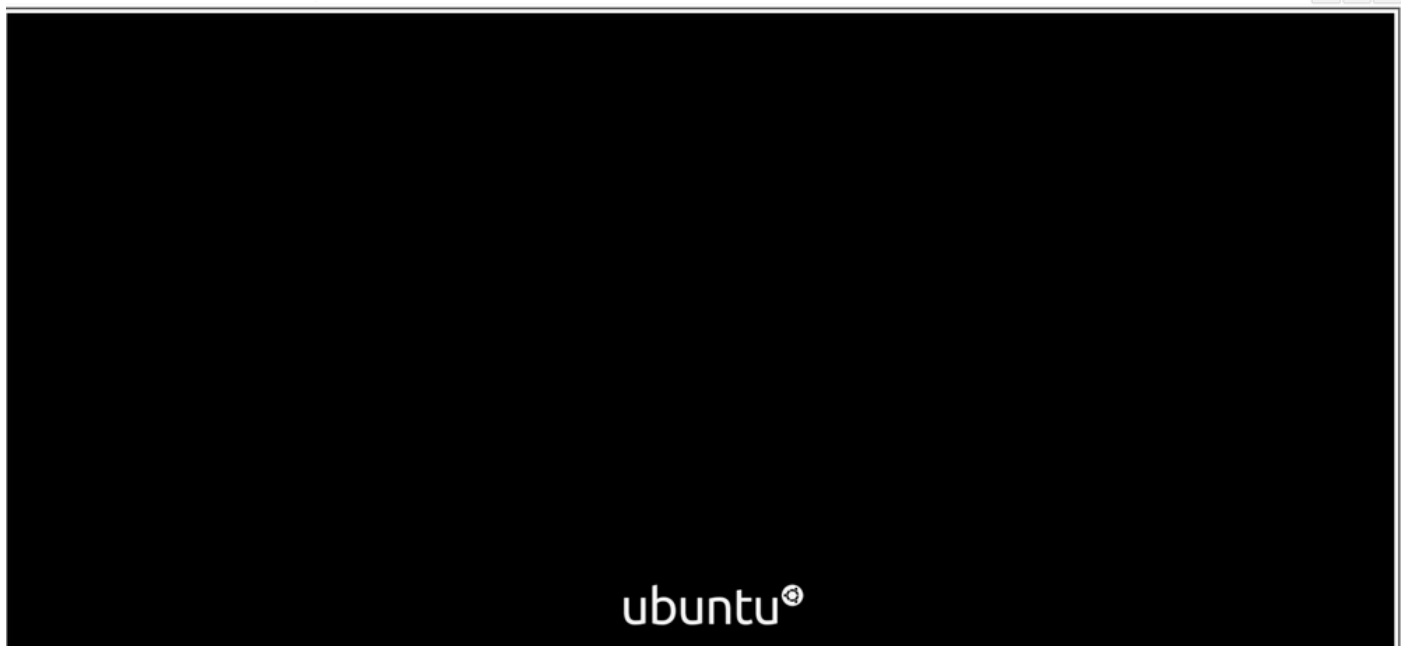

시스템이 사용하기 위해 Ubuntu를 부팅하기 시작할 때 일부 메시지가 표시되기 시작합니다. 실패한 메시지가 필요합니다. 이 창은 최대 20분 동안 유지됩니다. 그 후, 창문은 빈 화면으로 돌아갑니다. 10~20분 정도 더 지나면 커서가 나타납니다. 그 후 Ubuntu GUI가 잠시 로드됩니다.

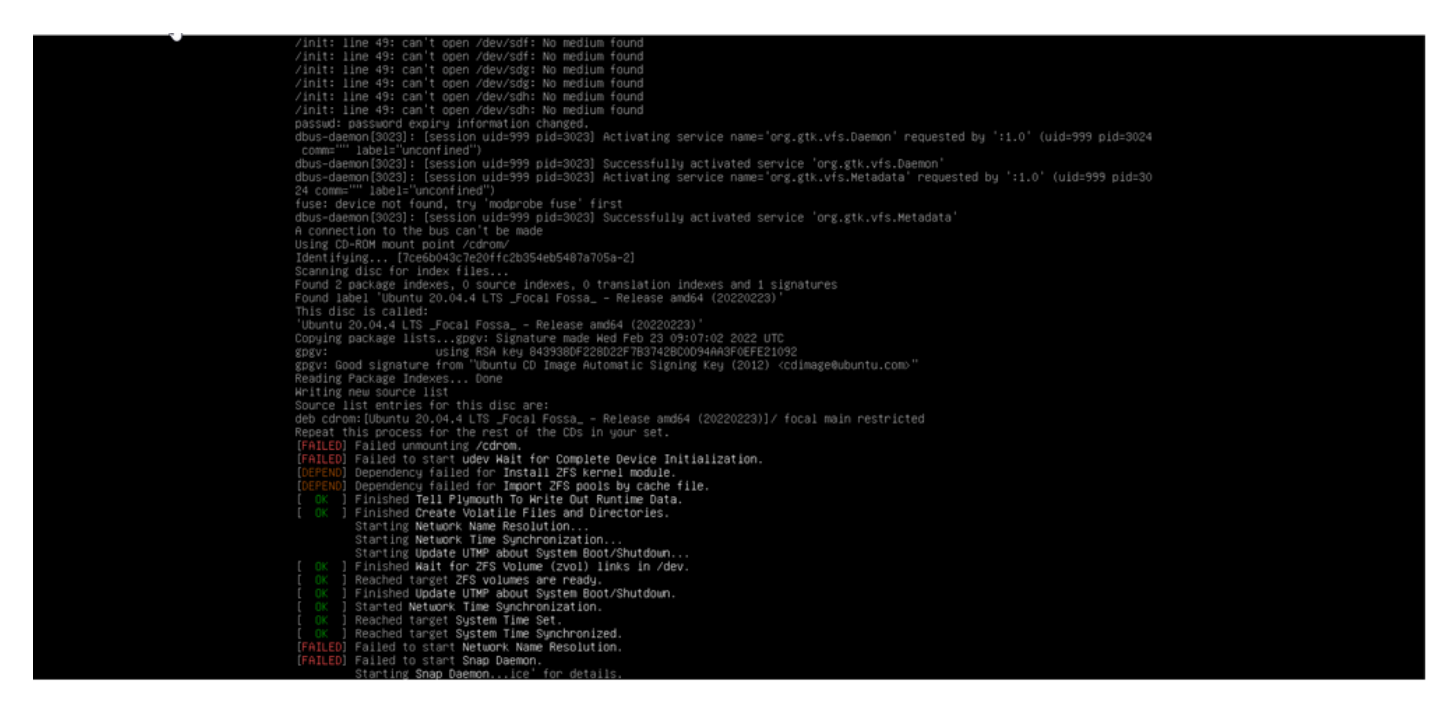

# distinguistic Cisco Integrated Management Controller<br>**Cisco** Cisco Integrated Management Controller<br>Pile View Macros Tools Power Boot Device Virtual Media Help

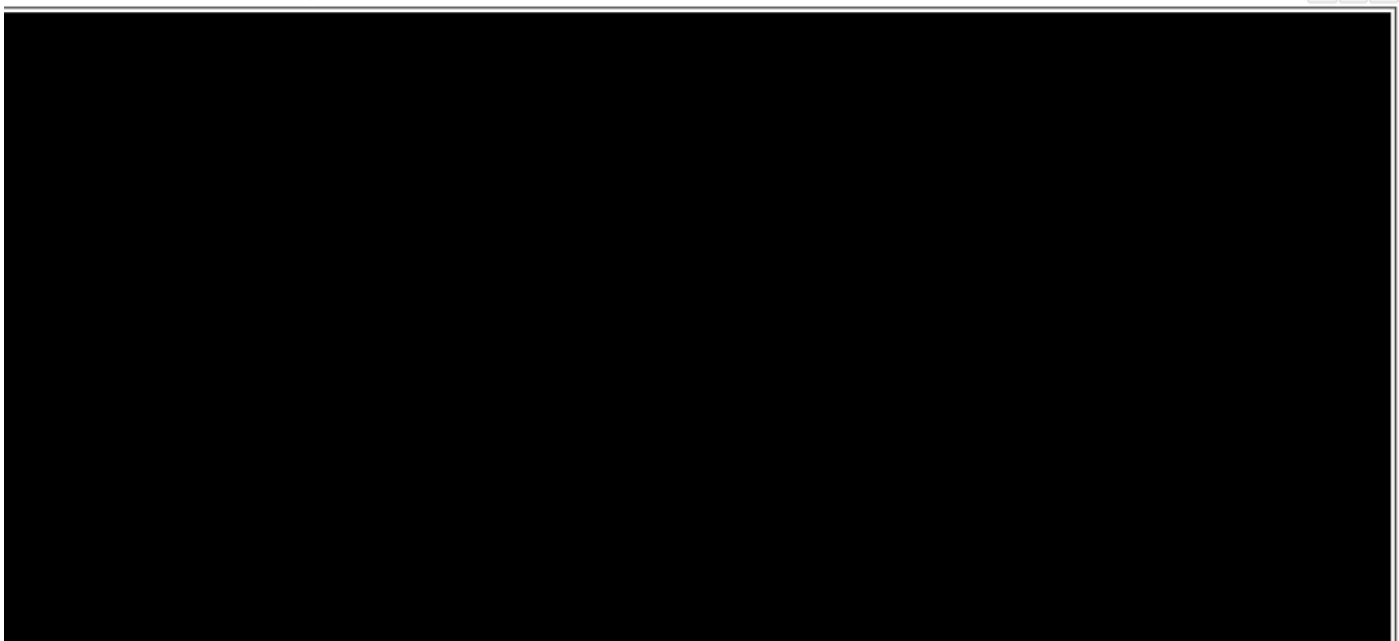

alialia Cisco Integrated Management Controller

File View Macros Tools Power Boot Device Virtual Media Help

admin - C480 FCH2340W01J - <mark>C</mark>F

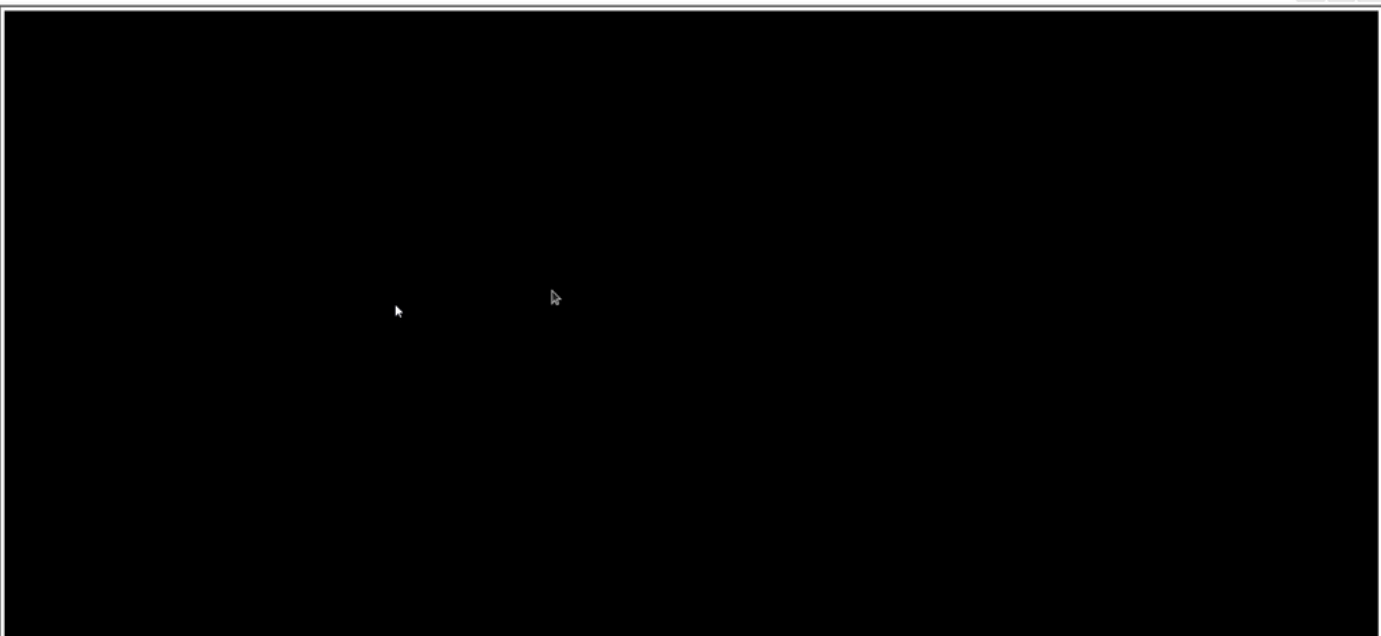

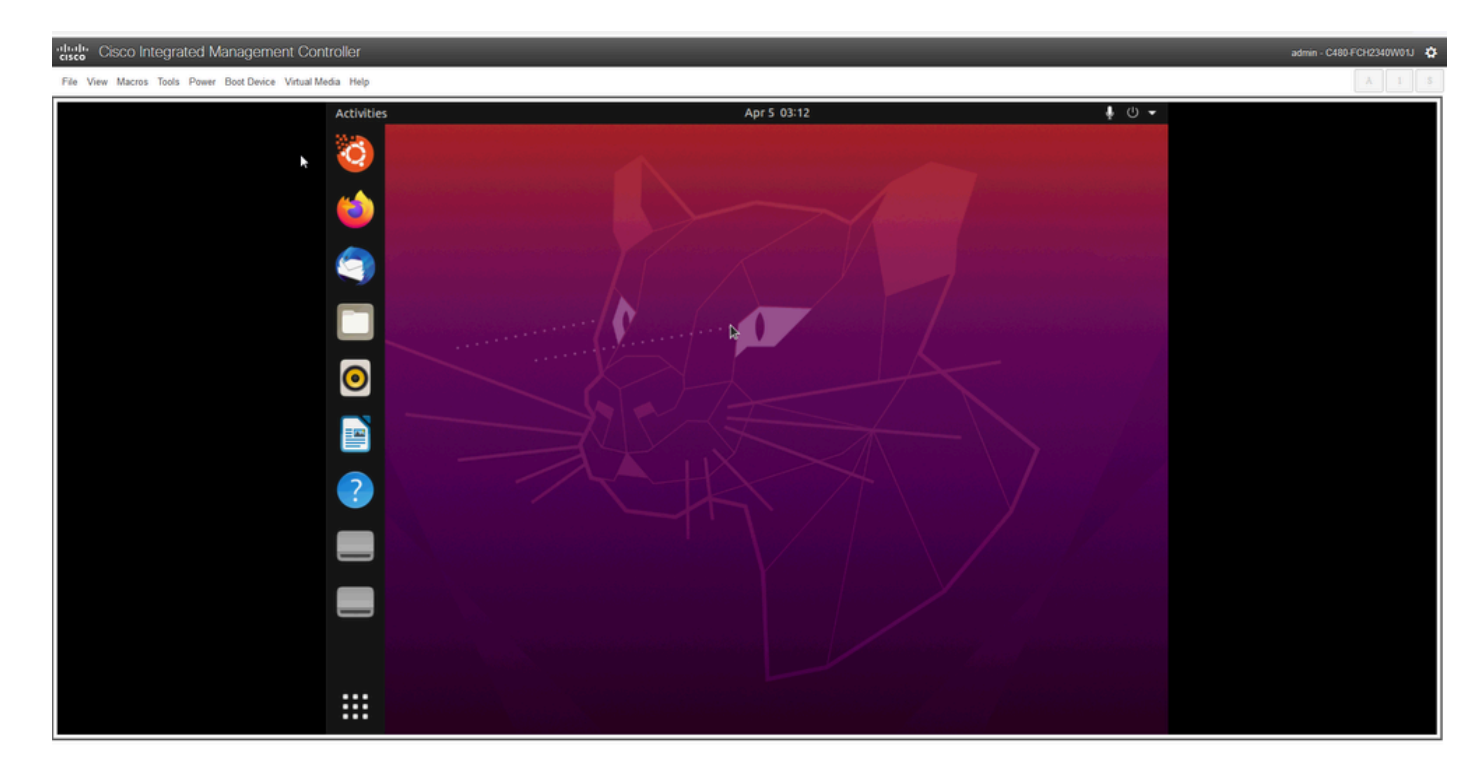

\*\*\* 알림: 일부 환경에서는 이 시점까지 최대 2시간이 소요되는 것으로 \*\*\*

## 2단계: 필요한 파티션 마운트

Ubuntu 데스크톱 GUI 환경에 액세스한 후에는 터미널 애플리케이션을 열고 단계를 수행해야 합니 다

- 임시 마운트 지점을 생성합니다.
- 루트 및 var 파티션을 시스템에 마운트합니다.
- 임시 마운트 지점에 의사 파일 시스템을 마운트합니다.

먼저 다음 명령을 사용하여 임시 마운트 지점을 생성합니다.

**sudo mkdir /altsys**

다음으로 마운트할 루트 및 var 파티션을 찾습니다. lsblk -fm 명령을 사용하여 '/'(루트) 및 '/var'에 대 해 마운트할 파티션을 찾을 수 있습니다.

\$ lsblk -fm NAME FSTYPE LABEL UUID MOUNTPOINT SIZE OWNER GROUP MODE sda 446.1G root disk brw-rw---- |-sda1 1M root disk brw-rw---- |-sda2 ext4 install1 1cac7f26-3b8b-43dd-838c-9970000cef3e 28.6G root disk brw-rw---- |-sda3 vfat 52E8-2653 239M root disk brw-rw---- |-sda4 ext4 var 0f0e3643-d4eb-46e8-af9f-756906c5f04a 9 .5G root disk brw-rw---- |-sda5 swap 221b2f64-5a44-404f-b47d-8489fec47598 30.5G root disk brw-rw---- |-sda6 ext4 data 8aff5ec4-924f-42f9-9ca0-705e5807859a 348.8G root disk brw-rw---- |-sda7 ext4 a0e853e9-b2d6-4099-ac77-2f322c2a3a26 28.4G root disk brw-rw--- sdb 1.8T root disk brw-rw---- |-sdb1 ext4 9b5c4182-9e9d-4e8a-baf6-8a88232f8bcd 426.1G root disk brw-rw---- |-sdb2 ext4 e918dda6-133b-44ee-b005-5e9707088198 1.3T root disk brw-rw--- sdc 5.2T root disk brw-rw---- |-sdc1 ext4 bea4d6d5-7750-4bac-b724-f18867e2029c 5.2T root disk brw-rw---- \*\*\* 출력에서 "install1"은 root '/'이고 "var"은 "/var"입니다. \*\*\*

mount 명령의 파티션을 기록합니다. 레이블이 표시되지 않으면 다음을 수행합니다.

• /var의 경우: 어플라이언스 프로필에 따라 9.5G 또는 168GB 파티션을 찾습니다

• /의 경우: 28.66GB 또는 47.7GB 비슷한 크기 28.46GB**의 설치 아티팩트**가 있습니다. var 및 루트 파티션을 식별하면 마운트합니다.

**sudo mount /dev/sda2 /altsys** # use the disk with up to 5 or 6 partitions **sudo mount /dev/sda4 /altsys/var** # use the disk with up to 5 or 6 partitions

루트 및 var이 마운트되면 psuedo 파일 시스템을 마운트합니다.

**sudo mount --bind /proc /altsys/proc sudo mount --bind /dev /altsys/dev sudo mount --bind /sys /altsys/sys**

비밀번호를 변경하거나 maglev 계정을 잠금 해제하기 전의 마지막 단계는 임시 마운트 환경으로 변 경하는 것입니다.

**sudo chroot /altsys**

## 활용 사례 1: Maglev 계정 잠금 해제

### 1단계: Maglev 사용자의 잠금 해제 확인

#### **grep maglev /etc/shadow**

maglev:**!**\$6\$6jvRGoDihpcsr8Xl\$RUFs.Lb.2AbbgvODfJsw4b2EnpSwiNUlwJ6NQIjEnvOtT5Svz4ePHZa4f0eUvLHl7VAF ca46f2nHxqMWORYLm.:18176:0:99999:7:::

비밀번호 해시 앞에 느낌표가 있는지 확인합니다. 계정이 잠긴 경우 계정이 잠겼음을 나타냅니다. 명령을 입력하여 사용자의 잠금을 해제합니다.

다음 명령을 사용하여 maglev 사용자의 잠금을 해제합니다.

#### **usermod -U maglev**

### 2단계: 재설정 실패 횟수

사용자에게 /etc/shadow 파일의 해시 앞에 에스컬레이션 표시가 없는 경우, 로그인 실패 제한이 초 과된 것입니다. 실패한 로그인 시도를 재설정하는 단계를 사용하십시오.

maglev 사용자에 대해 실패한 로그인 시도를 찾습니다.

\$ **sudo pam\_tally2 -u maglev**

Login Failures Latest failure From maglev 454 11/25/20 20:24:05 x.x.x.x

여기에 표시된 것처럼 로그인 시도는 기본 6회 시도보다 큽니다. 이는 시간 실패 횟수가 6회 떨어질 때까지 사용자가 로그인할 수 없게 합니다. 다음 명령을 사용하여 로그인 실패 횟수를 재설정할 수

### 있습니다.

**sudo pam\_tally2 -r -u maglev** 카운터가 재설정되었는지 확인할 수 있습니다.

#### **sudo pam\_tally2 -u maglev**

Login Failures Latest failure From maglev 0

## 활용 사례 2: Maglev 사용자 비밀번호 재설정

## 1단계: maglev 사용자 비밀번호 재설정

#### # **passwd maglev**

Enter new UNIX password: #Enter in the desired password

Retype new UNIX password: #Re-enter the same password previously applied

Password has been already used.

passwd: password updated successfully #Indicates that the password was successfully changed

## 2단계: Cisco DNA 환경으로 정상적으로 재부팅

KVM 창에서 Power(전원)를 클릭한 다음 Reset System (warm boot)(시스템 재설정(웜 부팅)을 클 릭합니다. 그러면 시스템이 재부팅되고 RAID 컨트롤러로 부팅되어 Cisco DNA Center 소프트웨어 가 부팅됩니다.

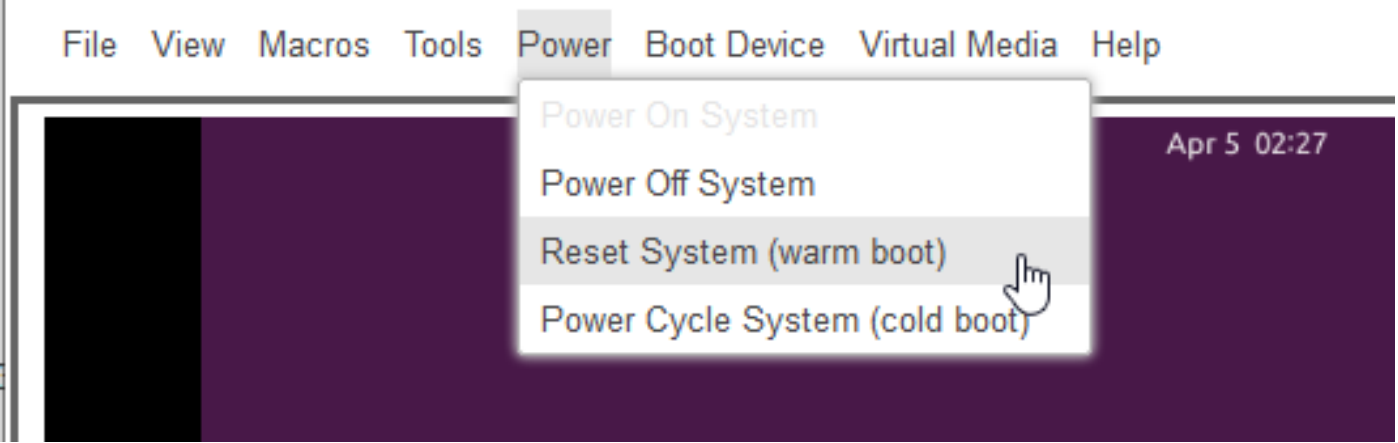

## 3단계: Cisco DNA Center CLI에서 Maglev 사용자 비밀번호 업데이트

Cisco DNA Center 소프트웨어가 부팅되고 CLI에 액세스할 수 있게 되면 sudo maglev-config update 명령을 사용하여 Maglev 비밀번호를 변경해야 합니다. 이 단계는 시스템 전체에 걸쳐 변경 사항이 적용되도록 하는 데 필요합니다.

컨피그레이션 마법사가 시작되면 마법사 전체를 탐색하여 6단계에서 Maglev 비밀번호를 설정할 수 있는 화면을 표시해야 합니다.

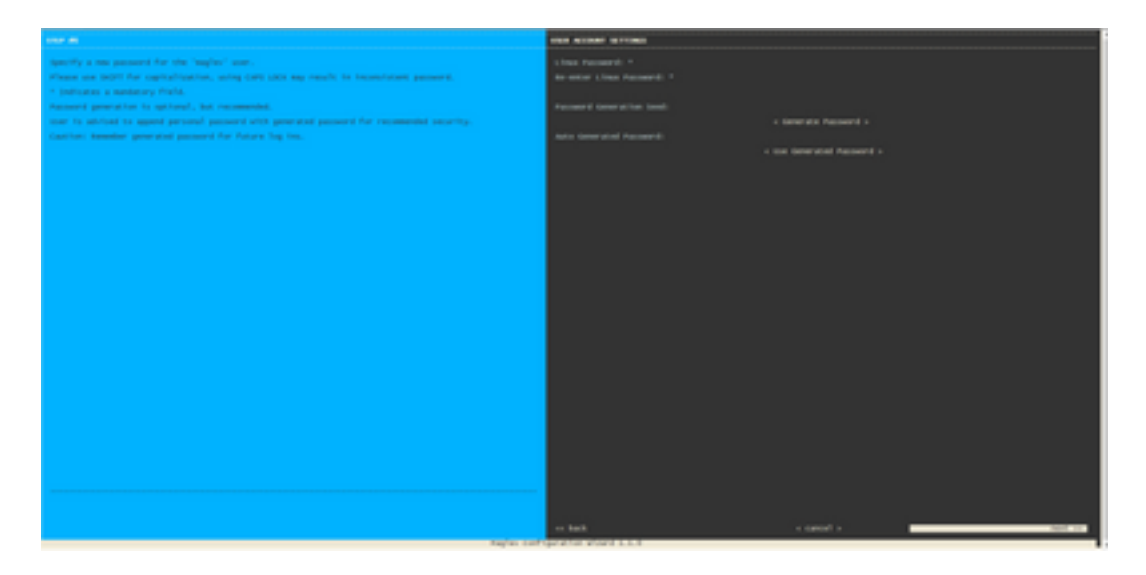

Linux Password(Linux 비밀번호) 및 Linux Password(Linux 비밀번호) 재입력 두 필드에 대해 비밀 번호가 설정되면 next(다음)를 선택하고 마법사를 완료합니다. 마법사가 컨피그레이션 푸시를 완료 하면 비밀번호가 성공적으로 변경됩니다. 새 SSH 세션을 생성하거나 CLI에서 sudo -i 명령을 입력 하여 비밀번호가 변경되었음을 테스트할 수 있습니다.

이 번역에 관하여

Cisco는 전 세계 사용자에게 다양한 언어로 지원 콘텐츠를 제공하기 위해 기계 번역 기술과 수작업 번역을 병행하여 이 문서를 번역했습니다. 아무리 품질이 높은 기계 번역이라도 전문 번역가의 번 역 결과물만큼 정확하지는 않습니다. Cisco Systems, Inc.는 이 같은 번역에 대해 어떠한 책임도 지지 않으며 항상 원본 영문 문서(링크 제공됨)를 참조할 것을 권장합니다.